# **Concur Expense: PDF and Email Reports**

## **Setup Guide**

#### **Last Revised: July 1, 2020**

Applies to these SAP Concur solutions:

#### **⊠** Expense

- $\boxtimes$  Professional/Premium edition  $\square$  Standard edition
- $\Box$  Travel
	- $\Box$  Professional/Premium edition  $\Box$  Standard edition
- $\square$  Invoice

 $\Box$  Professional/Premium edition  $\square$  Standard edition

- □ Request
	- $\Box$  Professional/Premium edition
	- $\square$  Standard edition

## **Table of Contents**

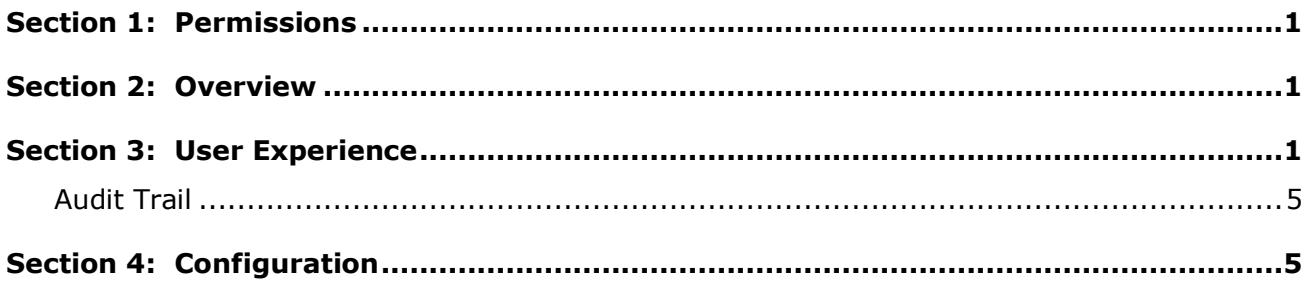

# **Revision History**

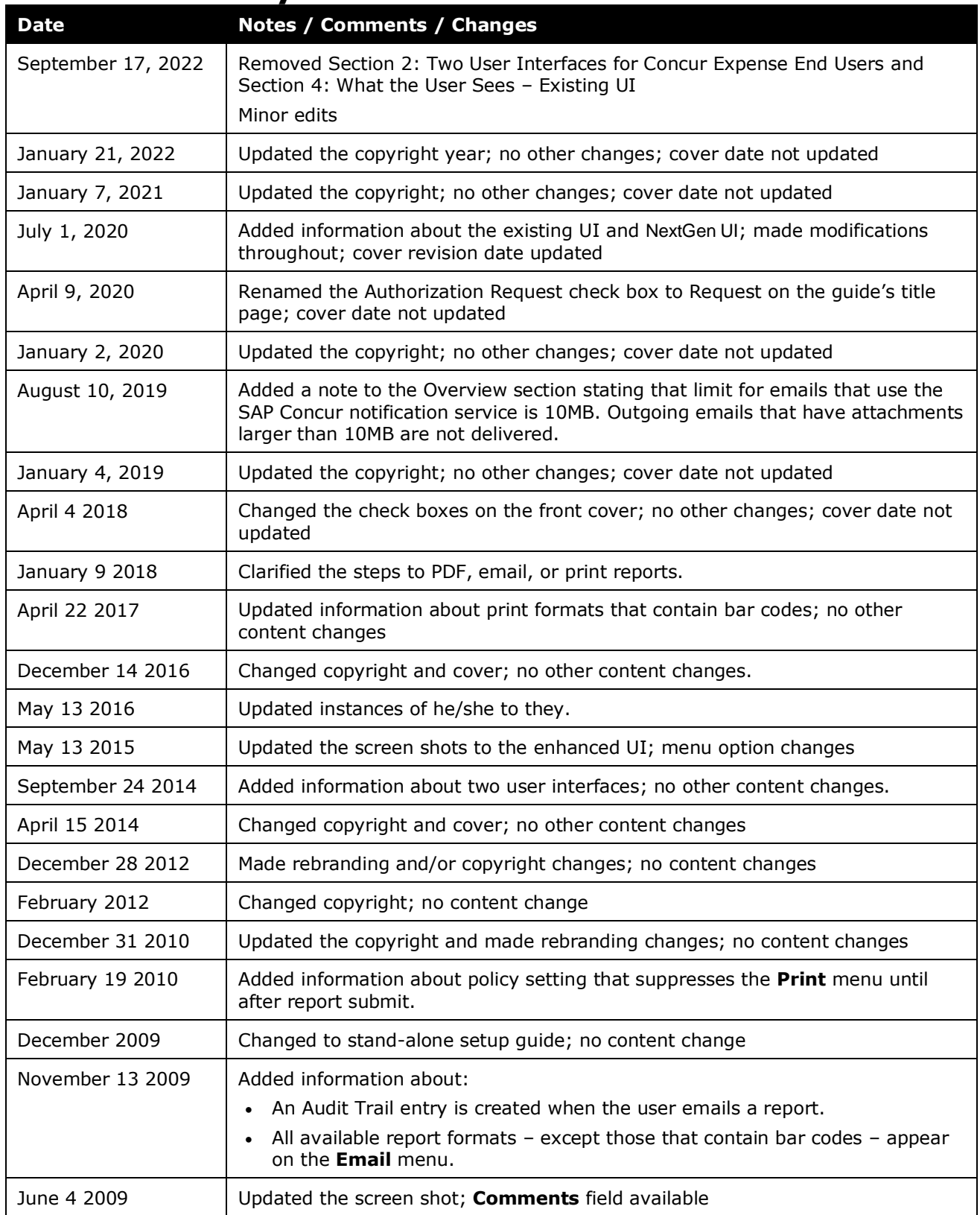

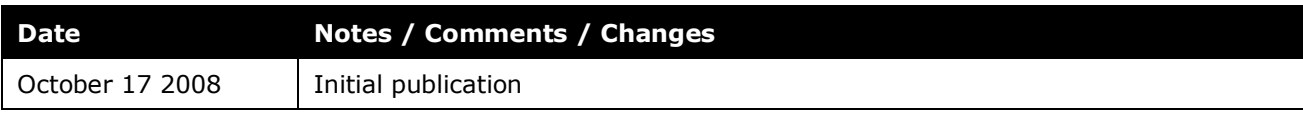

# **PDF and Email Reports**

<span id="page-6-0"></span>**NOTE:** Multiple SAP Concur product versions and UI themes are available, so this content might contain images or procedures that do not precisely match your implementation. For example, when SAP Fiori UI themes are implemented, home page navigation is consolidated under the SAP Concur Home menu.

#### **Section 1: Permissions**

A company administrator may or may not have the correct permissions to use this feature. The administrator may have limited permissions, for example, they can affect only certain groups and/or use only certain options (*view* but not *create* or *edit*).

If a company administrator needs to use this feature and does not have the proper permissions, they should contact the company's SAP Concur administrator.

<span id="page-6-1"></span>Also, the administrator should be aware that some of the tasks described in this guide can be completed only by SAP. In this case, the client must initiate a service request with support.

### **Section 2: Overview**

The PDF and Email Report feature gives the Concur Expense user, approver, or processor the ability to generate a PDF copy of an expense report. The user, approver, or processor can email the PDF copy to one or more recipients.

<span id="page-6-2"></span>**NOTE:**The limit for emails that use the SAP Concur notification service is 10MB. Outgoing emails that have attachments larger than 10MB are not delivered.

## **Section 3: User Experience**

Once the feature is activated, the **Print/Share** menu changes to **Print/Share**.

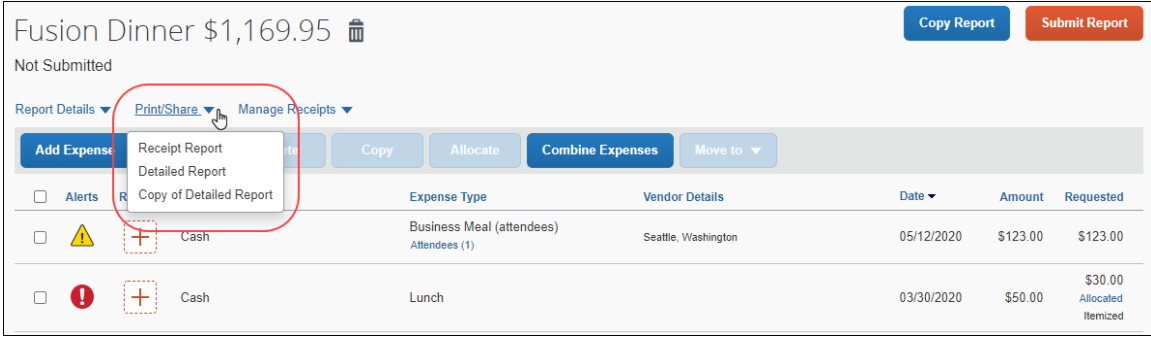

#### *To Print, PDF or Email reports:*

1. On the **Manage Expenses** page, click **Print/Share**.

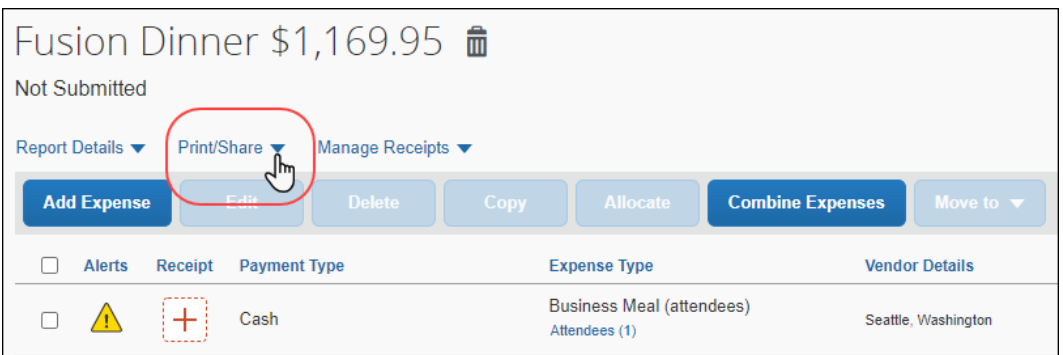

1. From the **Print/Share** list, select **Copy of Detailed Report**.

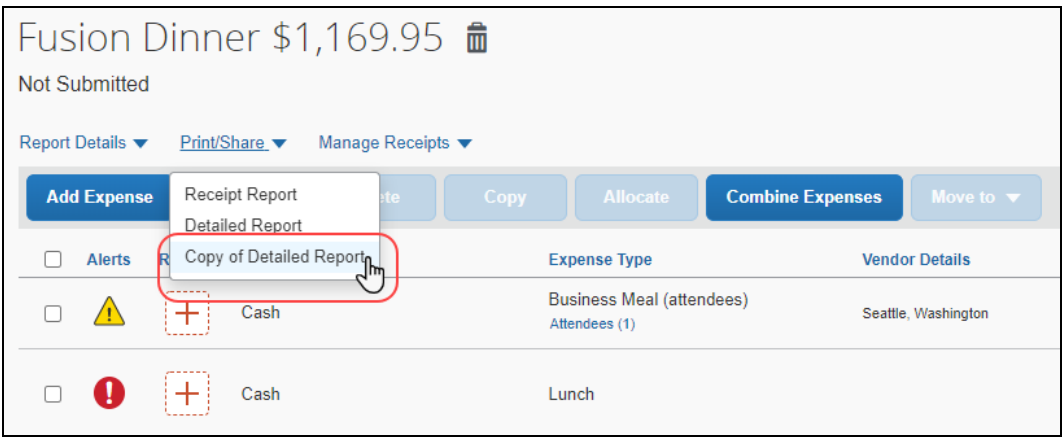

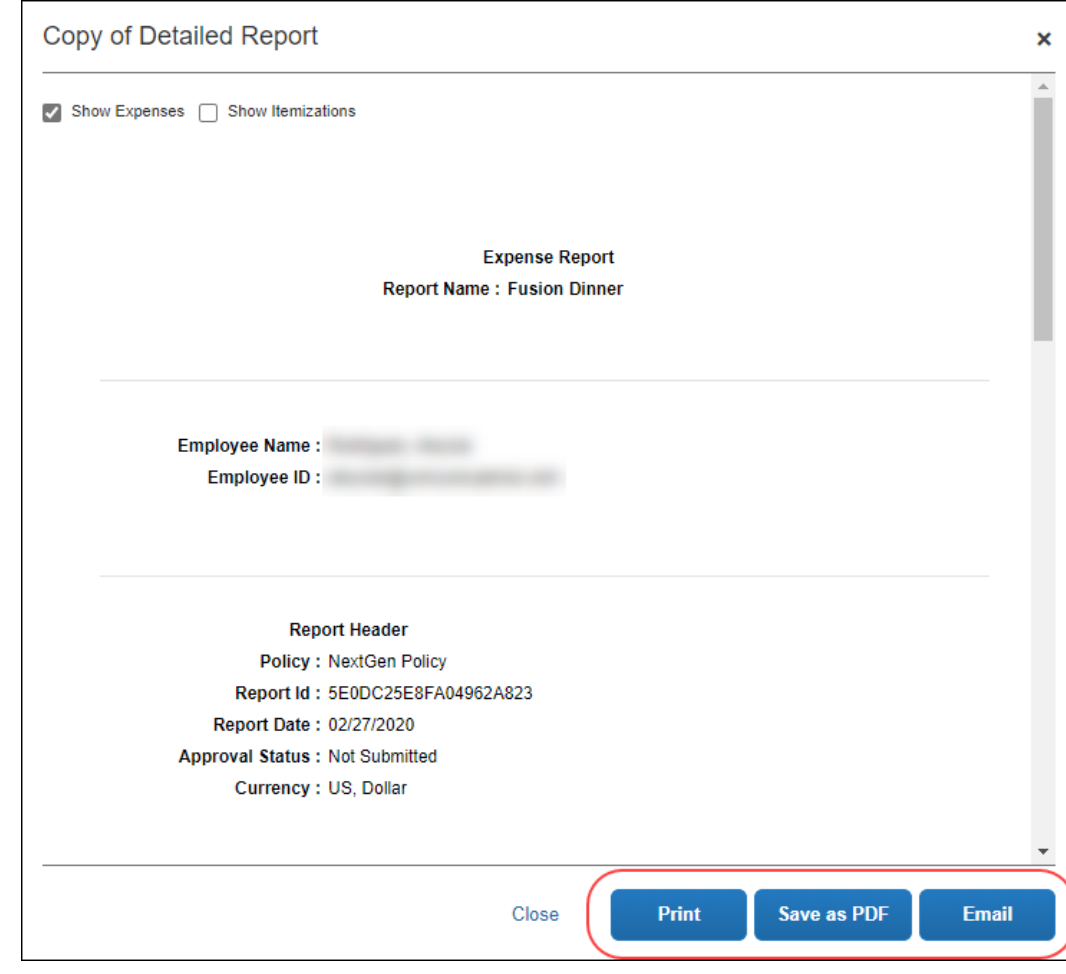

2. Click **Print**, **Save as PDF**, or **Email**.

3. (Optional) In the report format window, click **Save as PDF**. The PDF appears and can be saved.

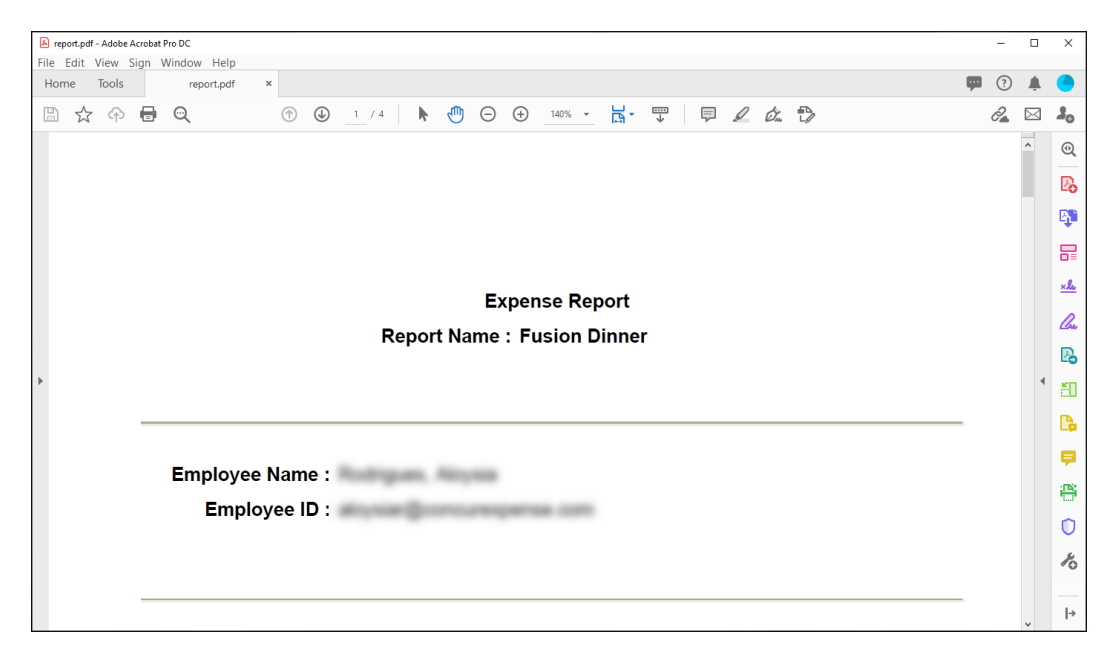

4. (Optional) In the report format window, click **Email**. The **Copy a Detailed Report - Send Through Email** window appears.

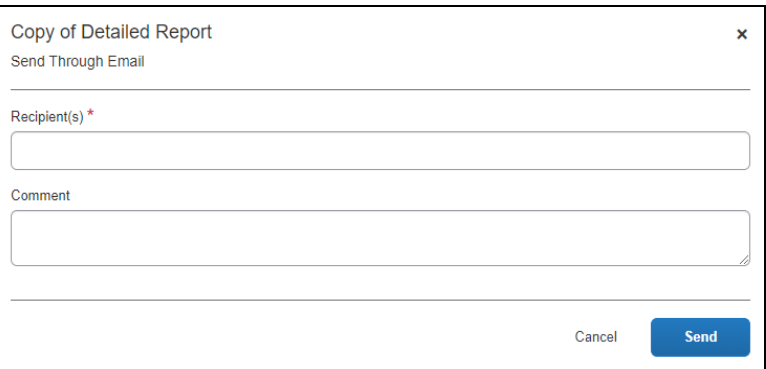

- **NOTE:**Multiple email addresses may be separated with commas or semicolons.
- ! **IMPORTANT:** An emailed comment is not saved anywhere in Concur Expense. An approver should not use this feature in lieu of using the **Send Back to Employee** approval action.
- 5. Click **Send** to generate a PDF file and send it as an attachment to the email address.

#### <span id="page-10-0"></span>**Audit Trail**

<span id="page-10-1"></span>An entry is created in the report's audit trail when the user uses this feature.

## **Section 4: Configuration**

- *To activate the feature:*
	- 1. Click **Administration > Expense** (on the sub-menu).

**NOTE:**Depending on your permissions, the page may appear immediately after you click **Administration**.

2. Click **Site Settings** (left menu).

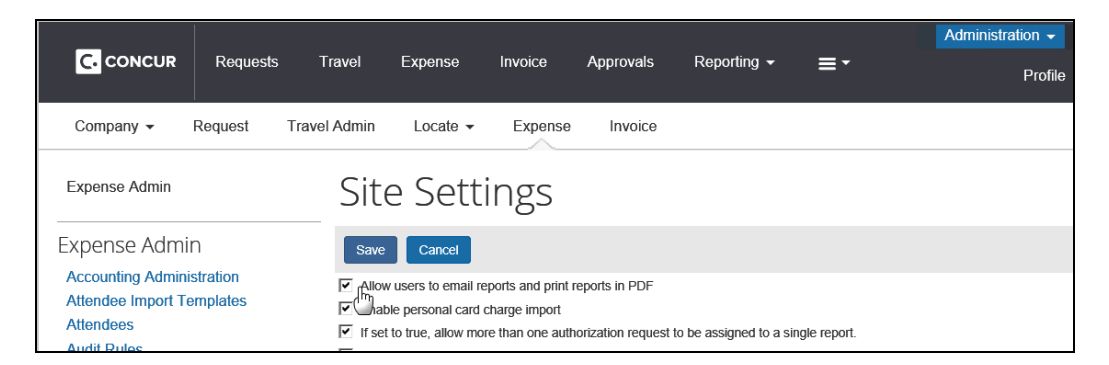

- 3. Select **Allow users to email reports and print reports in PDF**.
- 4. Click **Save**.

Once the feature is activated, the **Print** menu becomes **Print/Share**.

☼